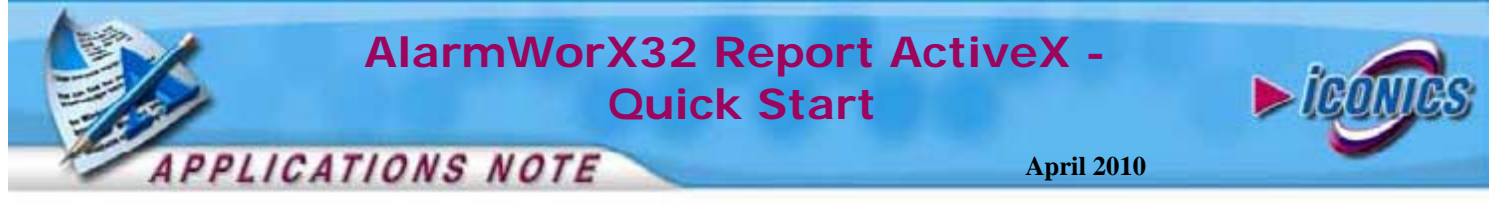

**Description:** Guide to configuring and running the AlarmWorX32 Report ActiveX.

**OS Requirement:** Win 2000, XP Pro, Server 2003, Vista, Server 2008, Windows 7

**General Requirement:** There is logged data using AlarmWorX32 Logger for viewing.

## **Introduction**

The AlarmWorX32 Logger offers a way to archive the alarms or events that occurred. The alarm logger is an OPC A/E **Client**, that you could subscribe to either alarm or event servers to log information. Once the server hands the logger the information, it is all logged into a specified database (i.e. MS Access, MS SQL, etc). This functionality provides a clean record keeping method.

Once these records are in the database, ICONICS provides a graphical way for you to view the data using the Alarm Report ActiveX. This ActiveX is capable of presenting logged historical alarms and events as well as allow for creating a report with the logged data. The ActiveX also have multilanguage support through ICONICS Language Aliasing for those customers who need to present the data in multiple languages.

This application note will walk you through the steps necessary to configure the Report ActiveX to view your logged in a MS Access database in GraphWorX32 during runtime.

## **Configuring the Alarm Report ActiveX**

- 1. Start GraphWorX32 by gong to Start  $\rightarrow$  Program  $\rightarrow$ ICONICS GENESIS32  $\rightarrow$  GraphWorX32  $\rightarrow$ GraphWorX32
- 2. In the ActiveX toolbar, click on the "ICONICS AlarmWorX32 Report ActiveX" **button**.
- 3. The Report ActiveX will appear in the working space.

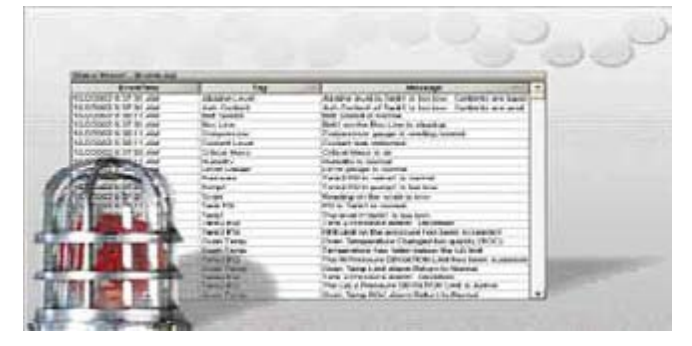

**Figure 1 - Alarm Report ActiveX**

4. Double-click on the ActiveX to bring up the Properties.

- 5. In the General tab, click on the "Connection Parameters…"
- button.

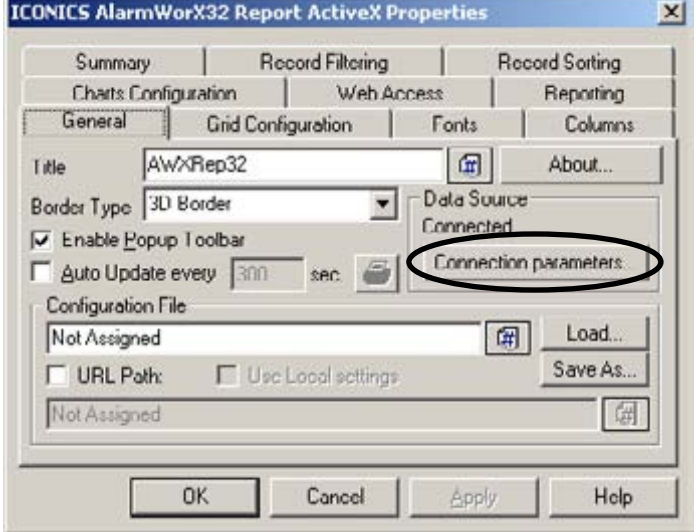

**Figure 2 - AlarmWorX32 Report ActiveX Properties** 

6. In the Database Connection window, select MS Access as the Data Provider, and click on the "Build Connection String…" button.

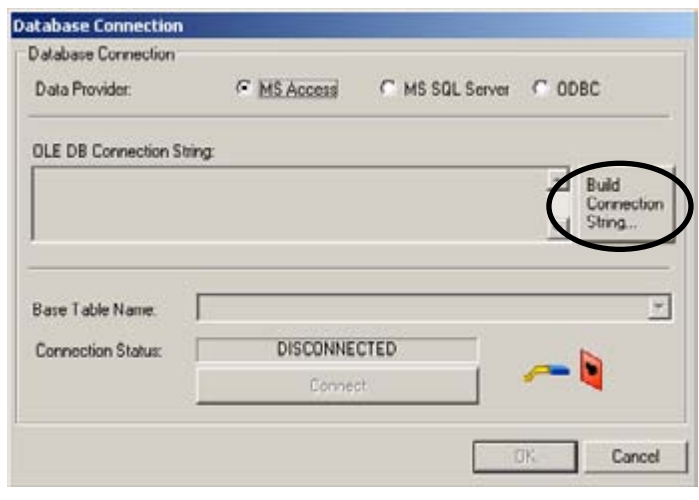

**Figure 3 - Database Connection Data Provider** 

**NOTE:** If you are using MS SQL or MSDE as your logging database, you should select MS SQL Server as the Data Provider. Otherwise, if you are using Oracle or other database servers to log data, you should use ODBC as your Data Provider.

7. In the Data Link Properties, Click on the "Browse" button to browse for the .mdb file. The default logging database AwxLogData.mdb is in C:\Documents and Settings\All Users\ICONICS\Examples32

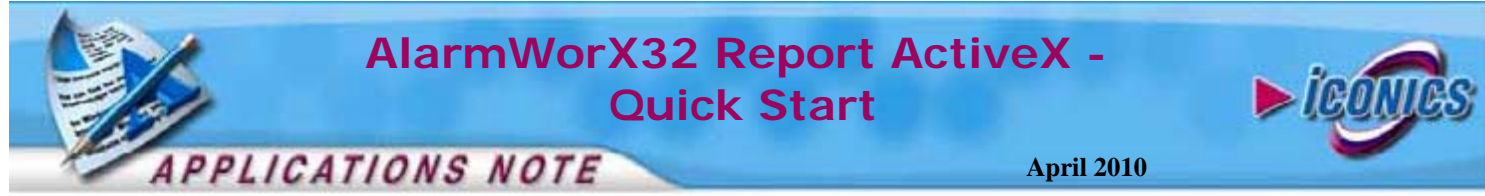

- 8. Click on the "Test Connection" button to make sure you can connect to the database. Click "OK" until you are back in the Database Connection window.
- 9. In the Base Table Name drop down list, select the table where you specified to log your data.

**NOTE:** If you are using he ICONICS default logging database, the table is Event Log and should have came up in the drop down list automatically.

- 10. Click on the "Connect" button and then click on "OK" to exit out of the Database Connection Window.
- 11. Click on "OK" again to exit out of the Report ActiveX properties window.
- 12. Go into runtime and you should see the data in your table in the ActiveX.

## **Runtime Features**

1. In runtime, double-click on the Report ActiveX to bring up the Report Toolbar.

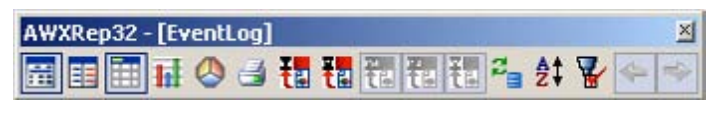

**Figure 4 - Alarm Reporter Toolbar** 

- 2. You can change the views between a Detailed and Summary view by using the two leftmost buttons.
- 3. Click on the "Bar Chart"  $\frac{||\mathbf{h}||}{||\mathbf{h}||}$  button to view the Summery in a bar chart.
- 4. Click on the "Pie Chart" button to view the summery in a pie chart
- 5. You can print the contents in the Reporter by clicking on the "Print"  $\Box$  button.
- 6. You can create Condensed or Detailed Alarm Reports in Crystal Reports by click on the "Condensed Alarm Report"
	- **the button or the "Detailed Alarm Report"** button.
- 7. You can refresh the display data from the database by clicking on the "Update Alarm Data"  $\mathbb{Z}_{\square}$  button.
	-
- 8. You can sort the alarms by click on the "Sort Alarms"  $\overrightarrow{z}$ button.
- 9. Once you click on the button, the Sorting Fields Window will come up, allowing you to enable sorting and select which fields to use to sort the alarms.

orting Fields **Disable All Sorting** Begular Fields ect a Field to set sorting options on Sorting Options for 'EventTime 'Field Sort Order Field C Do not sort on this Field I Eventime Descending Sort Ascending X Message None G Sort Descending X Tag None C. Dondar vot after funsiving C. Re-tot waters after translating Summary Field Sort Order G Descending Impre hequent records finiti C: Ascending (less frequent records first) Enable sorting action on grid header double click Set Default | Cancel **Figure 5 - Alarm Report Sorting** 

10. You can also filter the data you want to display by clicking

on the "Filter Alarms"  $\mathbf{b}$  button to create Filters.

11. There are three filters in the list by default. You can either use these filters or click on the "Add Filter…" button to create your own.

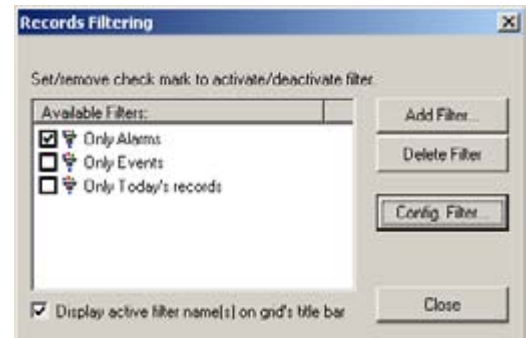

**Figure 6 - Records Filtering** 

12. If you are creating a filter of your own, you can either use our wizard, or write your own SQL Where Statements.

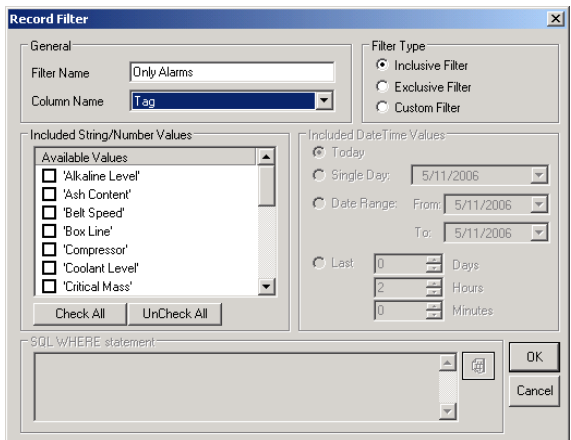

## **Figure 7 - Record Filtering Configuration**